## **General Description**

The MAX20343 evaluation kit (EV kit) is a fully assembled and tested circuit that evaluates the MAX20343/MAX20344 3.5W, buck-boost regulator. The MAX20343 is designed for low-noise, battery-powered applications that require long runtimes. The EV kit is compatible with both the I2C controlled and single-pin-enabled versions of the MAX20343/MAX20344.

Refer to the *MAX20343/MAX20344 IC data sheet* for detailed information regarding the operation and features of the device.

## **Features**

- RoHS Compliant
- Proven PCB Layout
- **Fully Assembled and Tested**
- USB Controllable for I<sup>2</sup>C Configured Devices

*[Ordering Information](#page-12-0) appears at end of data sheet.*

## **MAX20343 EV Kit Files**

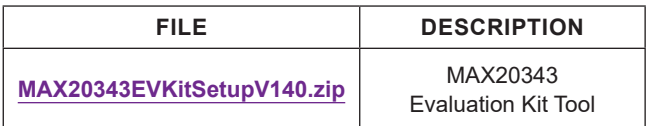

## **Quick Start**

### **Required Equipment**

The following equipment is required to verify the functionality of this EV kit. The list assumes the EV kit is used with the I2C-controlled version of MAX20343.

- USB-A to Micro-USB Cable
- Host PC with One USB Port and the MAX20343 Evaluation Kit Tool Installed
- Adjustable Power Supply with 5.5V Capability
- Voltmeter

## **Optional Equipment**

The following equipment can be used for more complete evaluation of the EV kit:

- Two (2) Ammeters
- Load (Electronic or Passive)

## **Procedure**

The EV kit is fully assembled and tested. Follow the steps below to verify board operation when using the I<sup>2</sup>C controlled version of MAX20343:

- 1) Install the MAX20343 Evaluation Kit Tool on the host PC.
- 2) Connect the USB cable from the host PC to the MAX20343EVKIT and run the GUI.
- 3) Verify that the shunt jumpers are installed in their default positions.
- 4) Set the voltage on the power supply to 3.3V, then connect the positive terminal to  $V_{IN}$  and the common/negative terminal to GND.
- 5) Verify that the GUI has detected and connected to the EV kit and that LED D5 on the EV kit is illuminated.
- 6) On the General tab of the GUI, uncheck the boxes for Output Voltage Interrupt Mask and Input UVLO Interrupt Mask.
- 7) Press the Read button to read the interrupt states. Verify that LED D2 is off.
- 8) Switch to the Buck-Boost tab of the GUI and verify that the Output Voltage slider is set to 5.5V, then enable the regulator using the Buck-Boost Enable radio button.
- 9) Verify that LED D2 is illuminated.

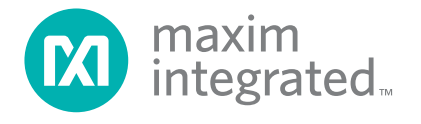

10) Use the voltmeter to measure  $V_{\text{OUT}}$  and confirm that it is  $5.5V \pm 3%$ .

To measure the efficiency of the MAX20343:

- 11) Remove the shunt jumpers from J1 and J2.
- 12) Connect the first ammeter in series to the input supply by attaching the input terminal to pin 1 of J1 and the output terminal to pin 2 of J1.
- 13) Connect the second ammeter in series to output load by attaching the input terminal to pin 1 of J2 and the output terminal to pin 2 of J2.
- 14) Attach the load to  $V_{\text{OUT}}$  and measure the input voltage, input current, output voltage, and output current.

## **Detailed Description of Software**

The MAX20343 Evaluation Kit Tool is a GUI that provides a simple and quick way to test different configuration settings for the I2C-controlled version of the MAX20343. The GUI contains several tabs to configure different parameters of the MAX20343 and a register map to access all registers.

## **Connecting to the Hardware**

When the GUI is first opened, a splash screen appears. The splash screen displays the GUI software revision and links to the Maxim Integrated main website and support website. It can be disabled by checking the box "Disable Splash."

After the splash screen closes, the main window opens to the General tab of the GUI. The GUI starts up assuming all configuration bits are set to 0, so the information displayed might not match the values stored in the MAX20343 until the device is read manually or automatically through polling.

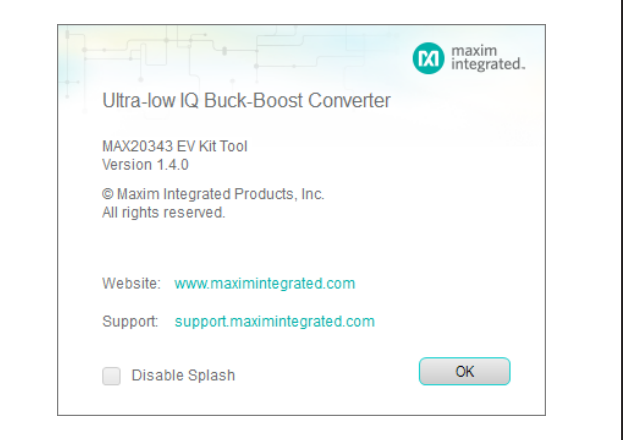

*Figure 1. Initial Splash Screen*

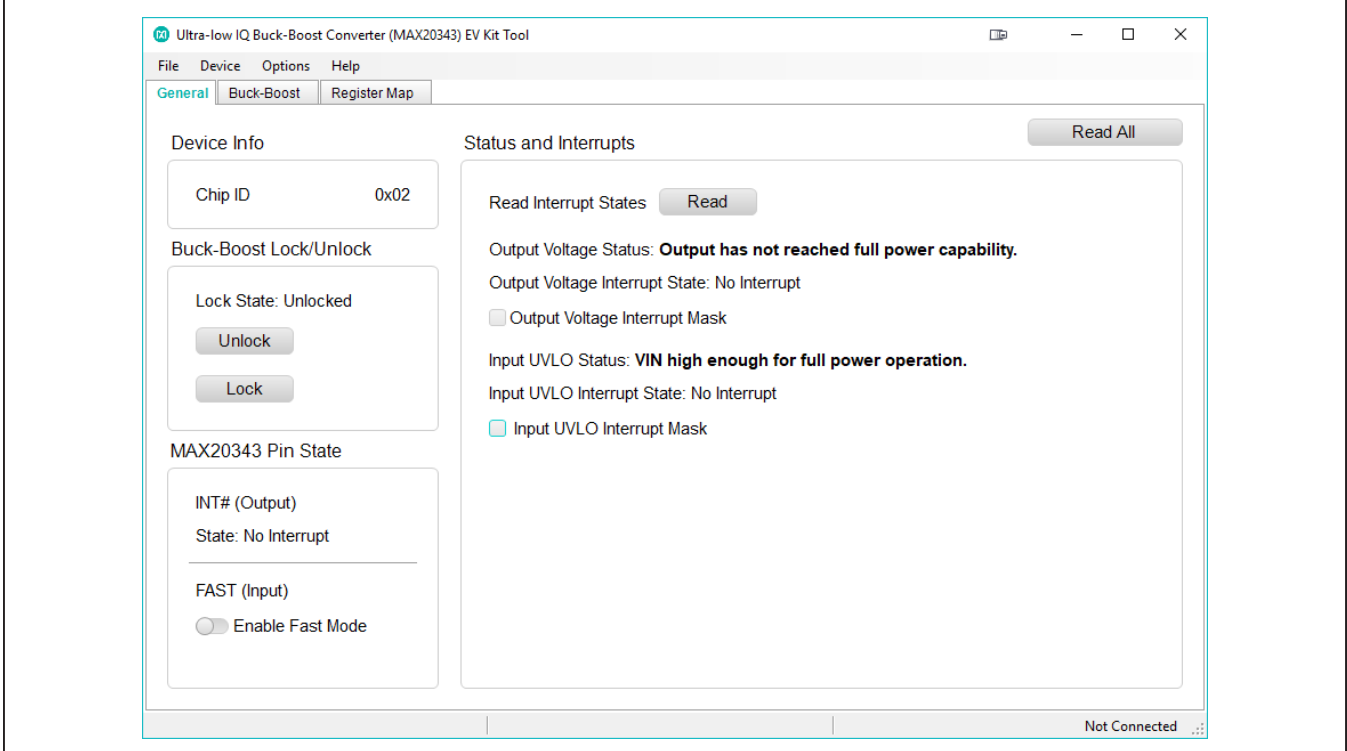

*Figure 2. GUI Main Tab on Startup*

If the EV kit is not connected to the host PC, the connection status in the bottom right corner reads, "Not Connected."

When the EV kit is connected to the host PC, but power is not applied to  $V_{IN}$ , the status instead reads, "MAX20343 Not Found."

When power is supplied to the MAX20343 and the EV kit is connected to the host PC, the status reads, "Connected." At this point, the GUI is successfully communicating with the EV kit and evaluation can begin.

If the connection status still shows that the device is not connected or found, but EV kit is connected to the host PC and power is supplied to  $V_{\text{IN}}$ , it might be necessary to manually connect to the EV kit. Under the Device menu, find and press on the Connect button.

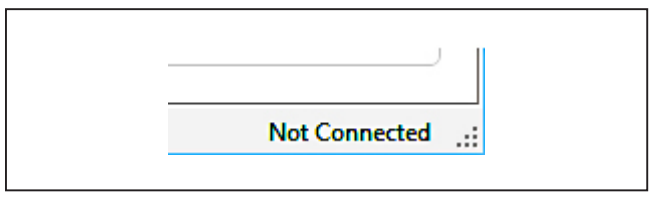

*Figure 3. Connection Status when EV Kit is Disconnected*

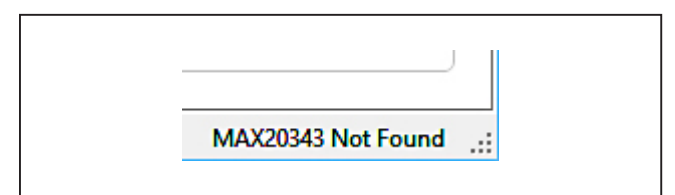

*Figure 4. Connection Status when the MAX20343 is Not Powered*

## **Interacting with the GUI**

There are five types of controls in the GUI main page: Buttons, Radio Buttons, Toggle Switches, Drop Downs, and Sliders.

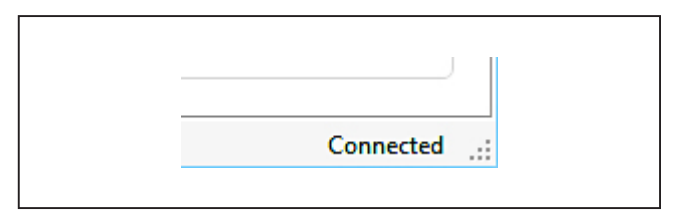

*Figure 5. Connection Status when the GUI Detects the MAX20343*

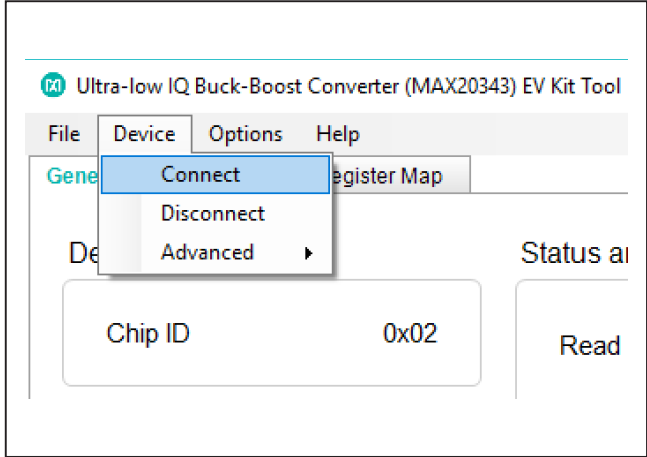

*Figure 6. Manually Connecting to the Device*

### **Buttons**

Buttons are used to perform one-time functions such as reading or writing bits. All tabs include a Read All button that reads the MAX20343 registers and updates all the fields on the current tab with the contents. Pressing a button performs the function of the button once. For example, the Set button in the Buck-Boost tab writes the value selected by the Output Voltage slider to BBstVSet.

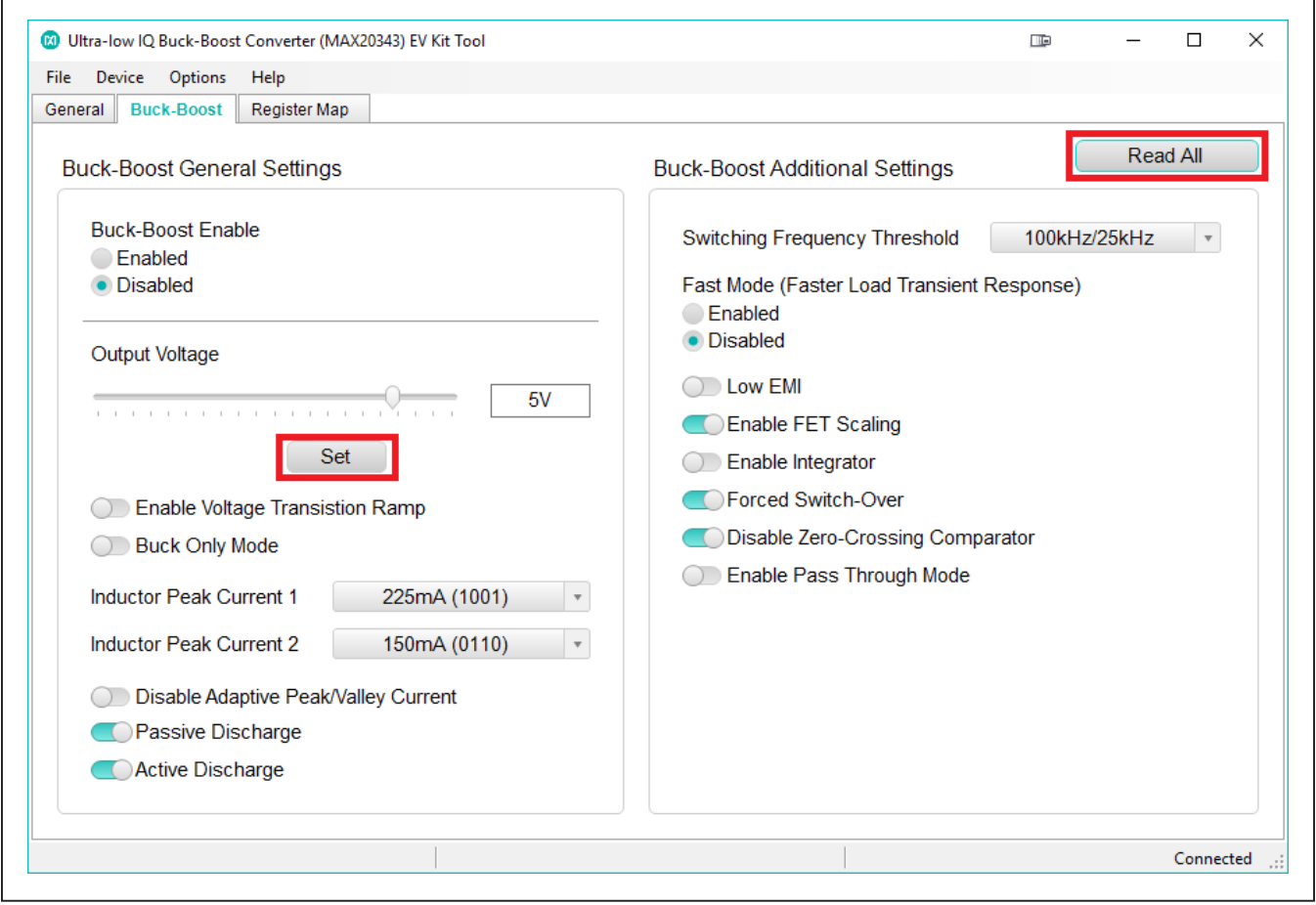

*Figure 7. Buttons on the Buck-Boost Tab*

## **Radio Buttons**

Radio buttons are similar to buttons, but come in sets and are latched. Only one button from a set can be enabled at a time. Data is written to the MAX20343 when a radio button is pressed. A radio button with a blue fill is considered "pressed" and indicates the corresponding bit is set to 1. For example, the Buck-Boost Enable radio buttons control the BBstEn bit. The bit has two options, but can hold only one value.

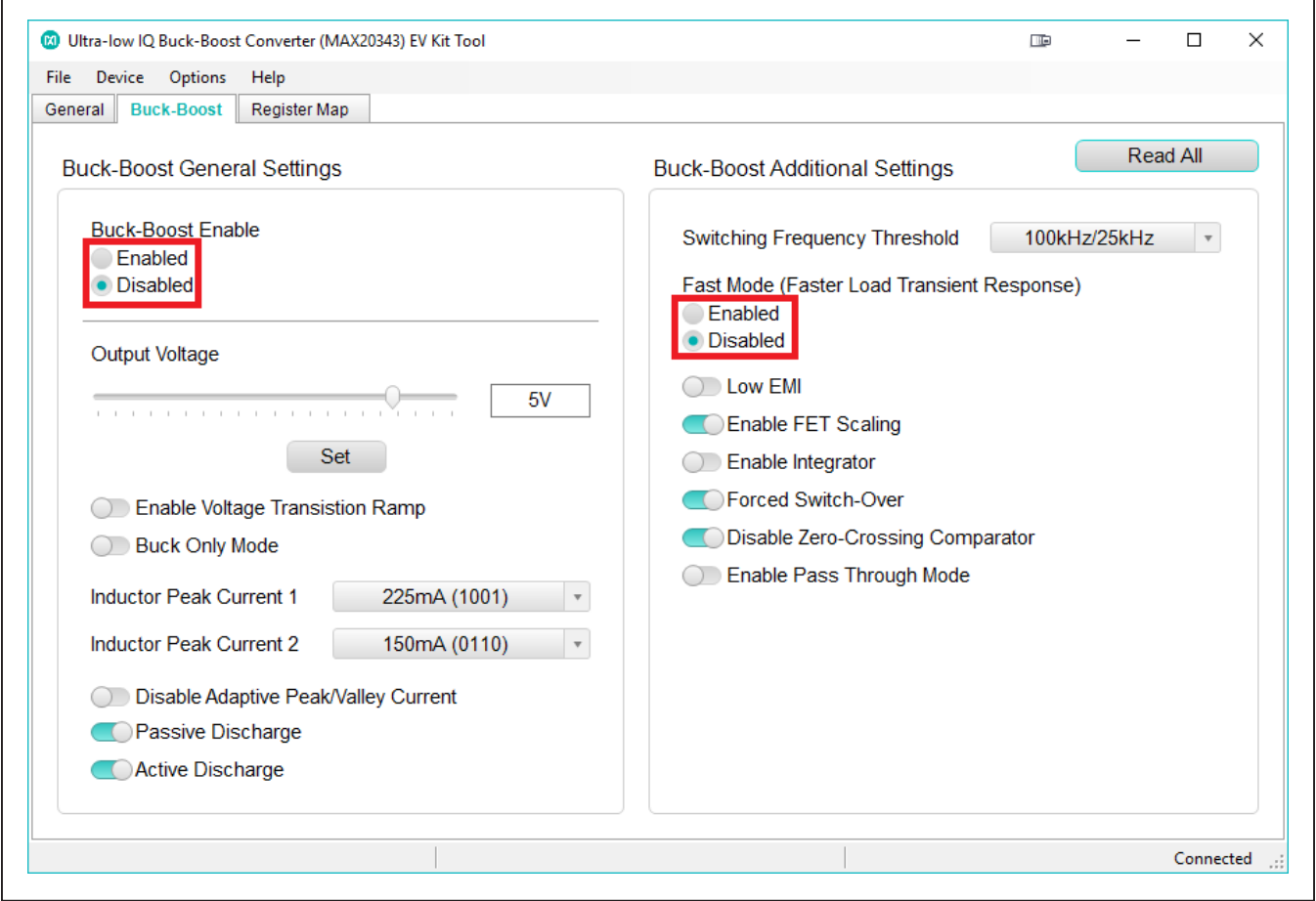

*Figure 8. Radio Buttons on the Buck-Boost Tab*

### **Toggle Switches**

Toggle switches set individual bits and latch to indicate the bit state. The GUI writes data when the toggle switch is pressed. Unlike radio buttons, toggle switches can be enabled in any combination. A toggle switch with a blue fill indicates the corresponding bit is set to 1.

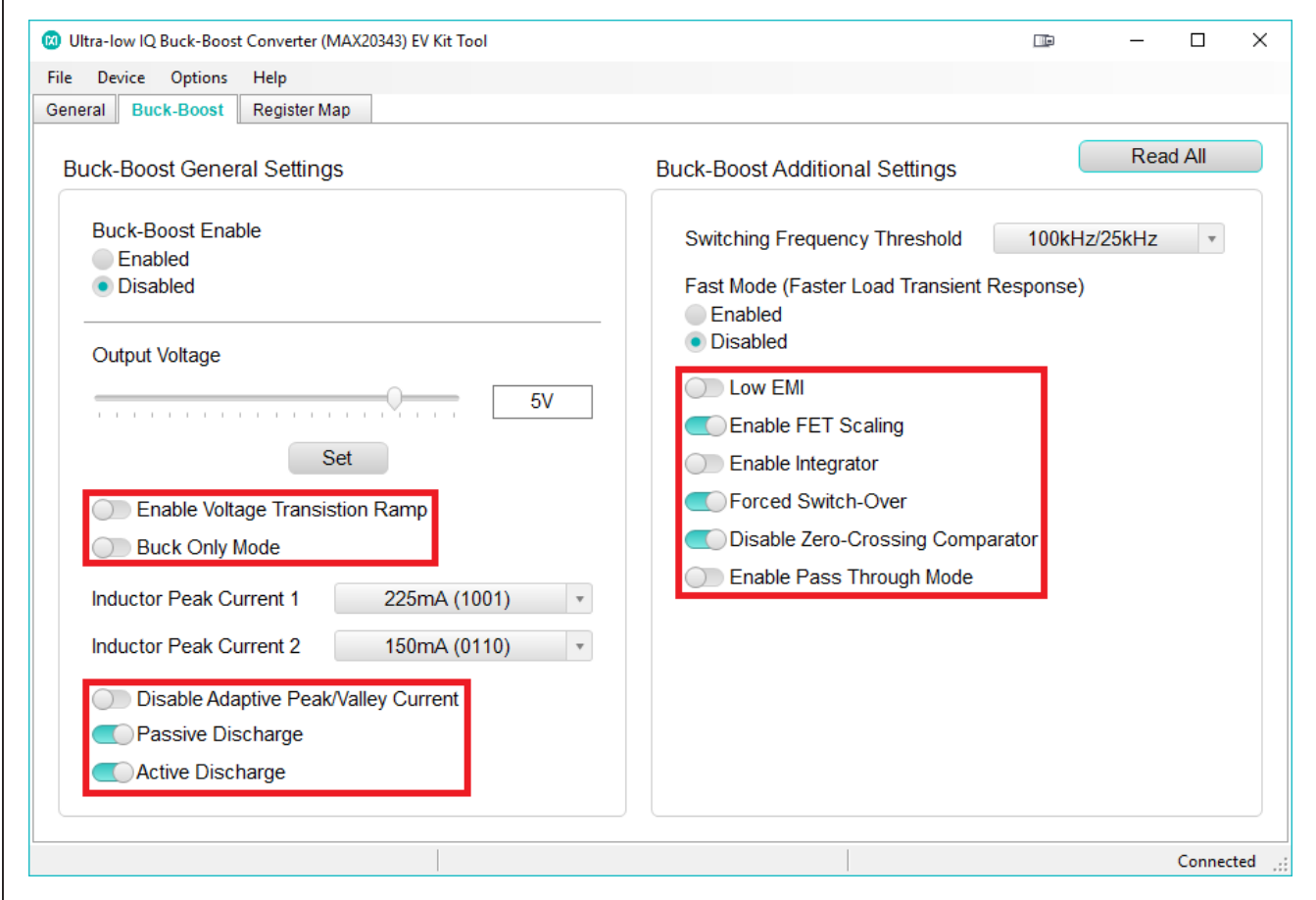

*Figure 9. Toggle Switches in the Buck-Boost Tab*

### **Drop Downs**

Drop down lists allow a bitfield value to be selected from a list of all possible values. To expand a list, click on the downward arrow on the right of the displayed value. The GUI writes data when the value is selected from the list.

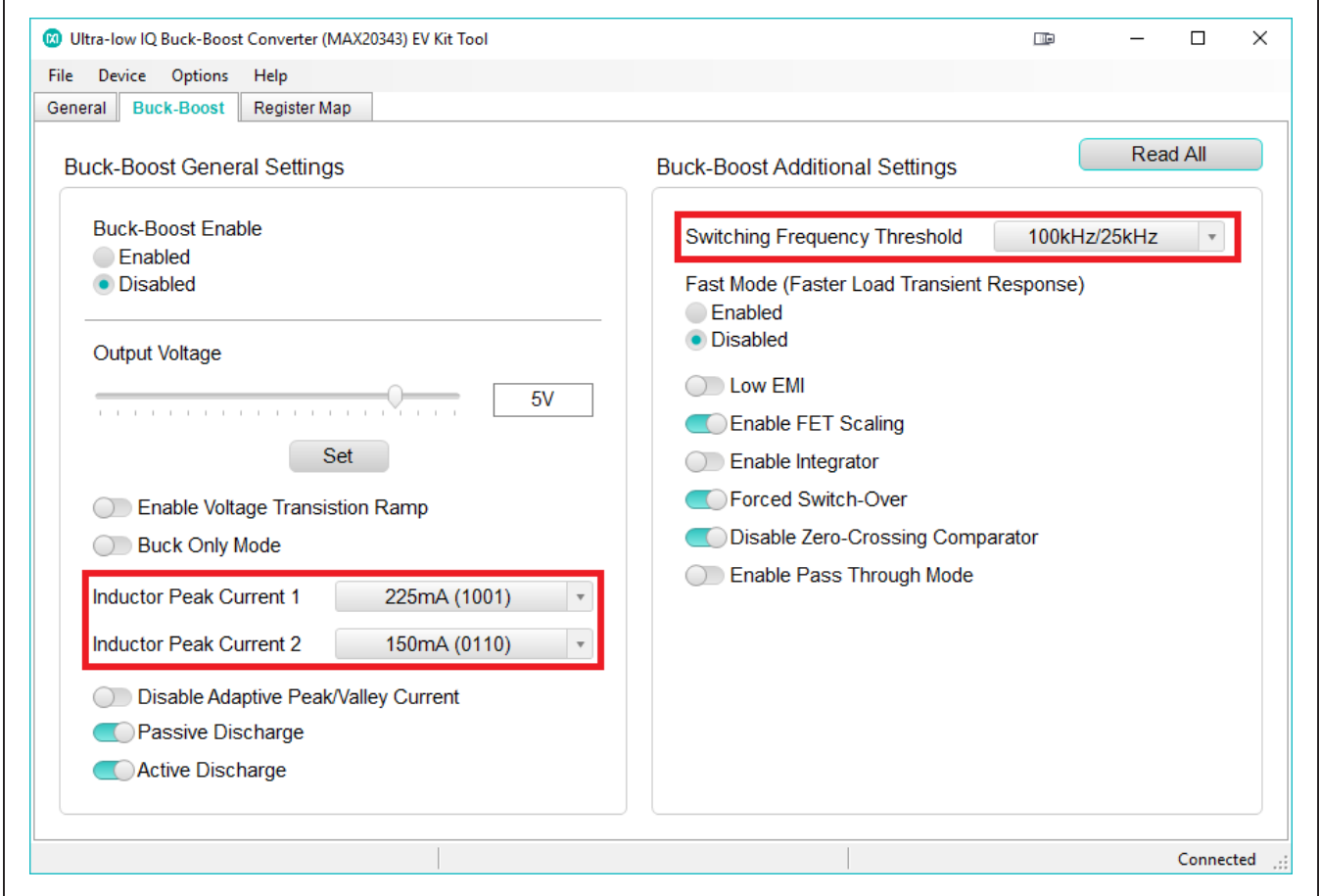

*Figure 10. Drop Down lists in the Buck-Boost Tab*

### **Sliders**

Sliders select a specific value when there is a large number of potential values. For example, the Output Voltage slider in the Buck-Boost tab selects the BBstVSet value out of the 64 possible values. The value selected by a slider is displayed in the text box to the right of the slider. Note that selecting a value on the slider **does not** write the value to the MAX20343. To write slider data, press the button that corresponds to the slider.

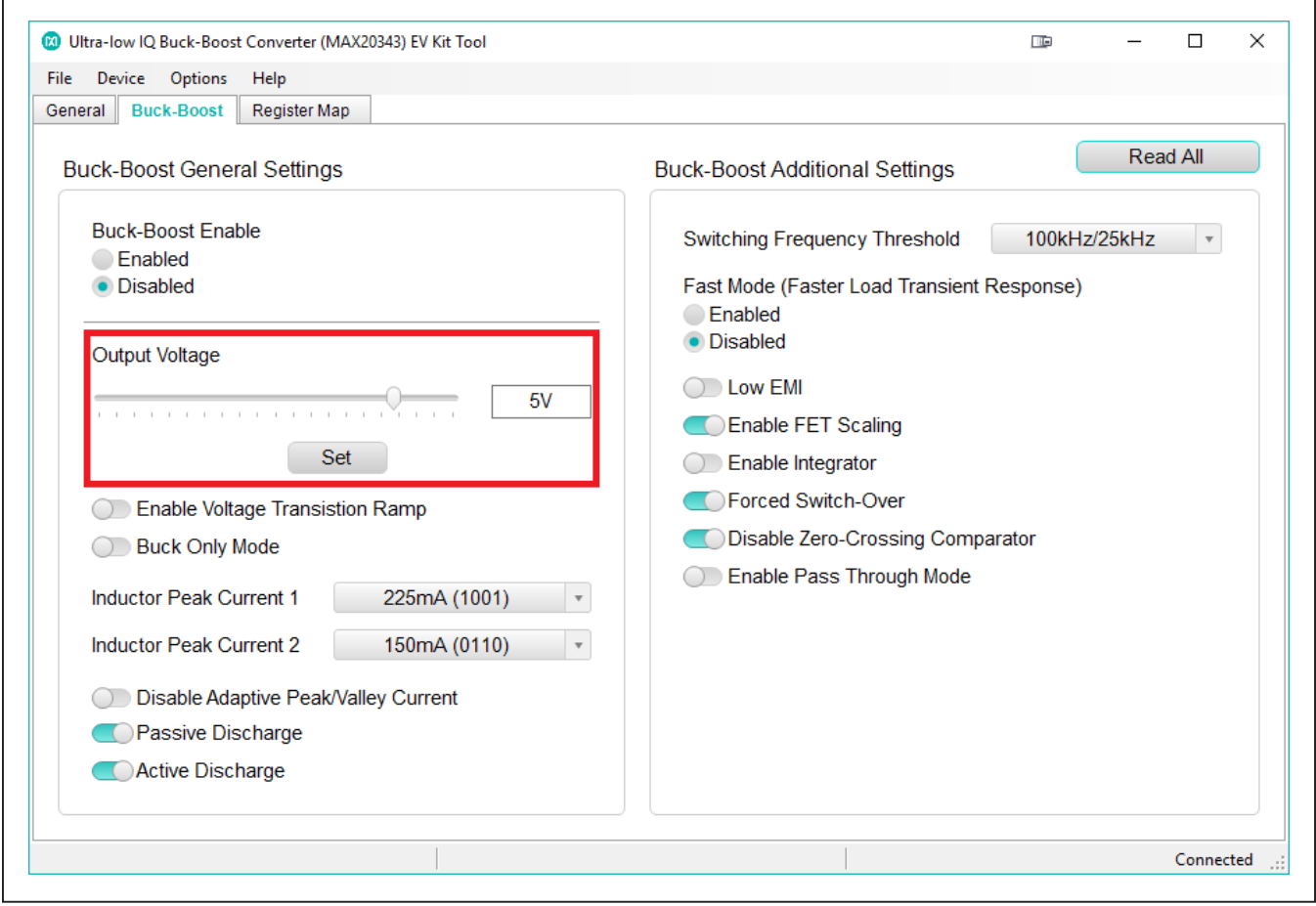

*Figure 11. Slider in the Buck-Boost Tab*

## **GUI Tabs**

The MAX20343 GUI is organized into three tabs: General, Buck-Boost, and Register Map. Clicking on a tab name opens the tab.

### **General Tab**

The General tab configures and reads data that is mostly independent of the buck-boost performance. This includes reading back the status bits, locking and unlocking the output voltage setting, enabling FAST mode through the FAST pin, and masking and unmasking interrupts from the  $\overline{\text{INT}}$  pin.

To use the FAST and INT functions, shunt jumpers must be installed on J5 and J7, respectively, to connect the pins to the USB bridge.

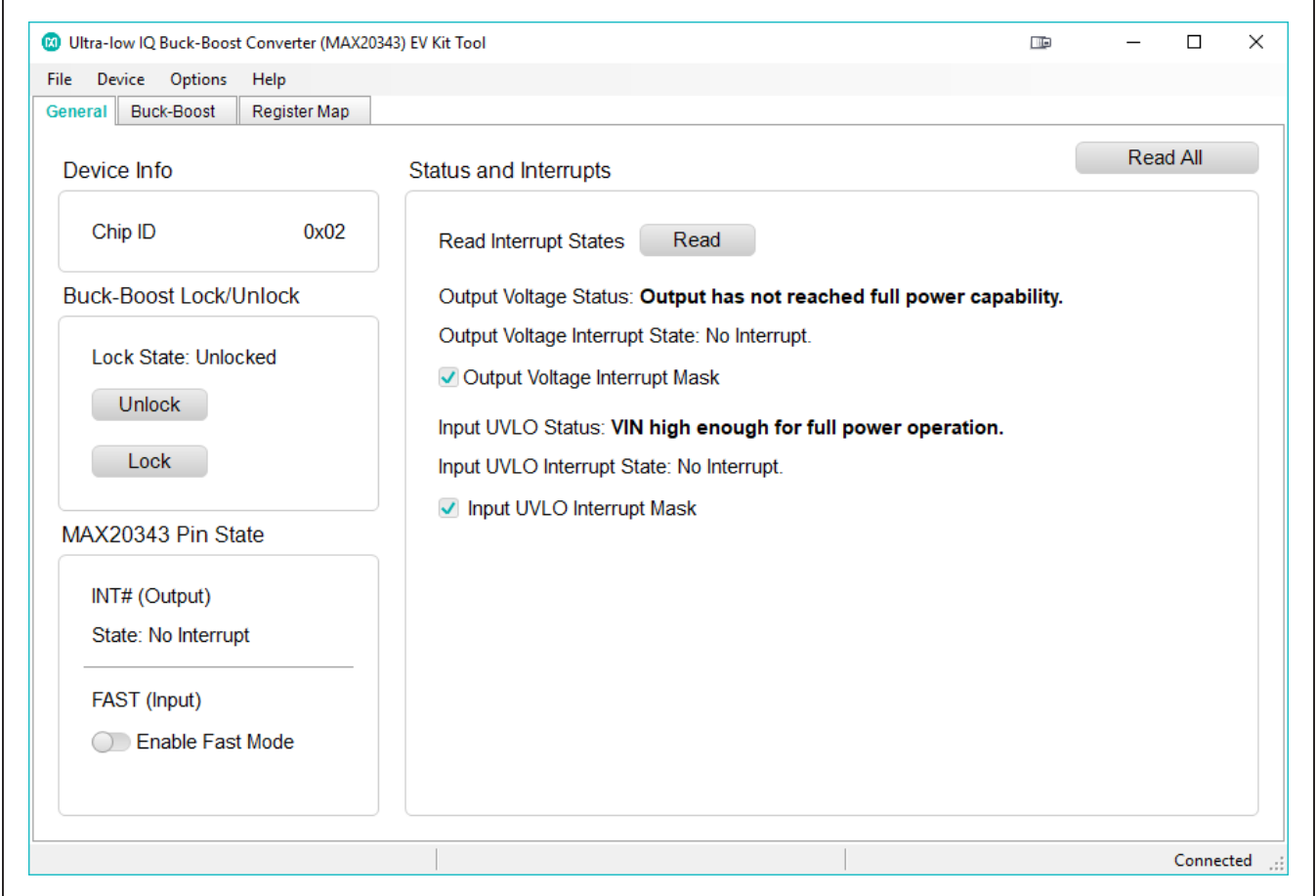

*Figure 12. General Tab*

### **Buck-Boost Tab**

The Buck-Boost tab reads and configures settings that directly affect the buck-boost performance and output. Refer to the *MAX20343/MAX20344 IC data sheet* for more information regarding the functions and settings.

Note that the Fast Mode control in the Buck-Boost tab writes the BBstFast bit instead of toggling the FAST pin as in the General tab.

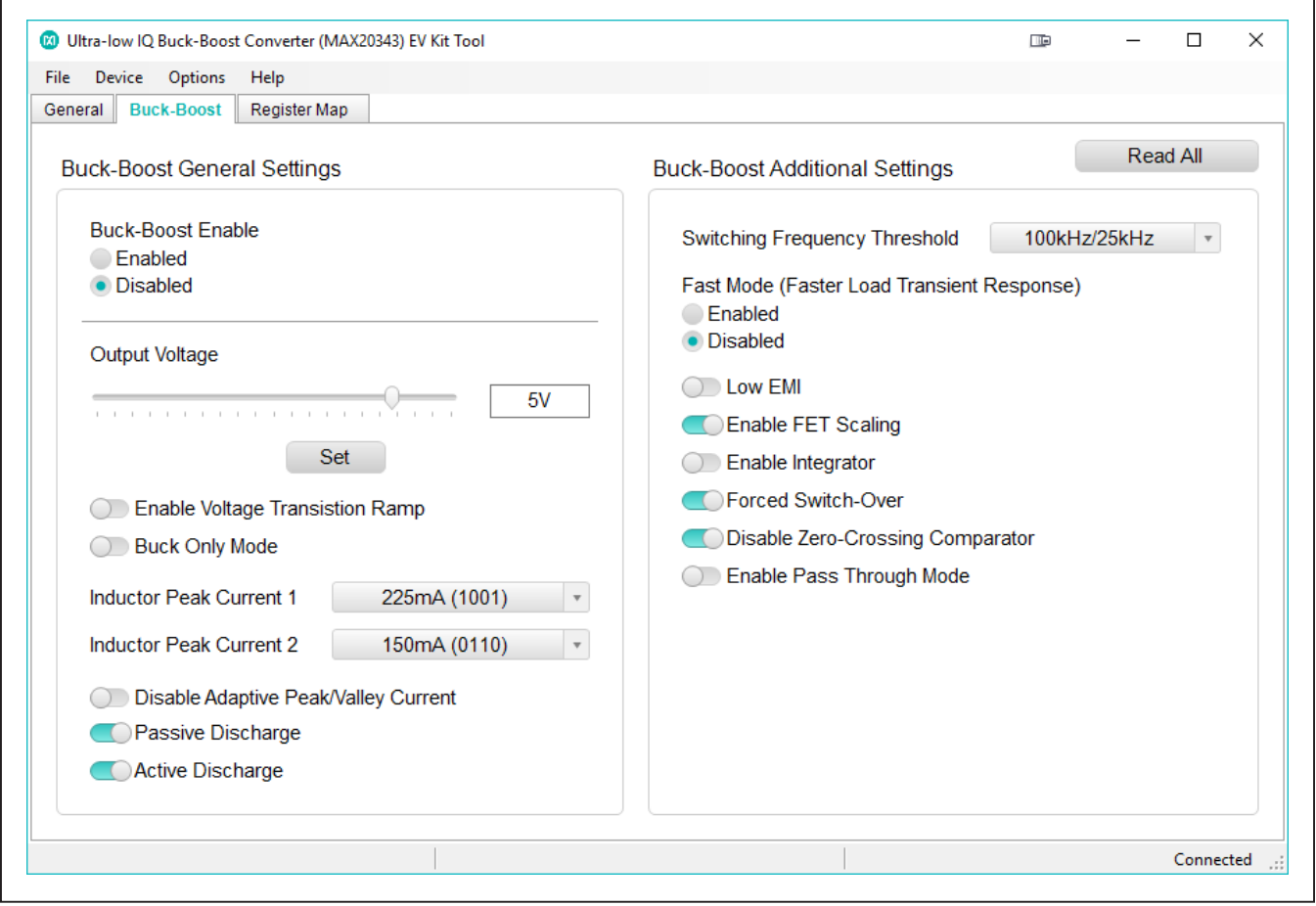

*Figure 13. Buck-Boost Tab*

### **Register Map Tab**

The Register Map tab presents the full MAX20343 register map for reading and configuring bit settings.

To open a register, click on the register in the left section of the tab. Register values are updated automatically when that register is selected. Registers can be read manually by pressing the Read button in the bottom right section, or by pressing Read All in the top left.

To write data to a register, set the bit values and press the Write button. Bits are set by clicking on the bit name in the bottom section of the tab. A boldface bit is 1 while a regular face bit is 0.

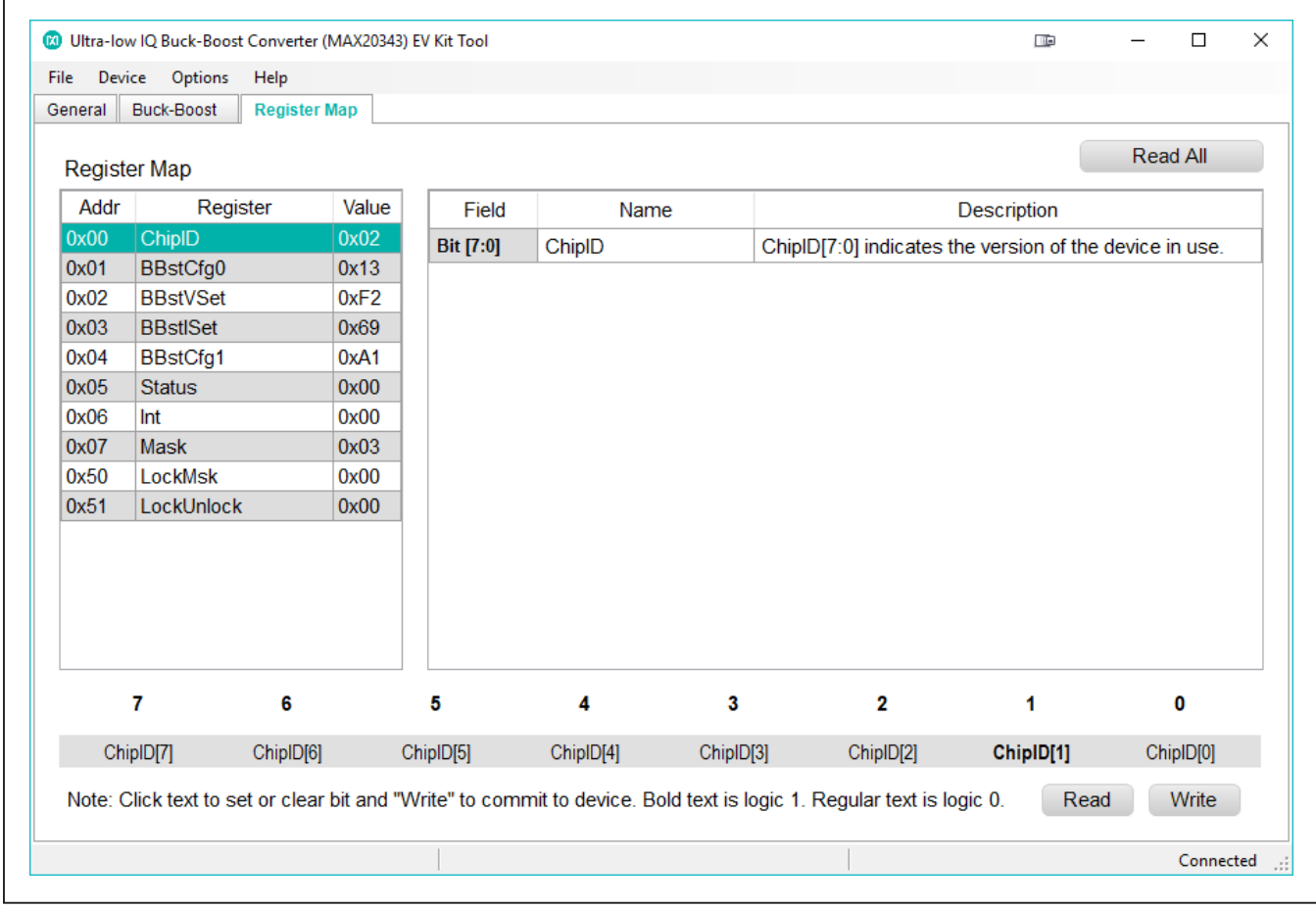

*Figure 14. Register Map Tab*

## **Detailed Description of Hardware**

The MAX20343 EV kit is a fully assembled and tested PCB for evaluating the MAX20343/MAX20344 buck-boost regulator. Although the I2C version of the MAX20343 is installed on the EV kit, the buck-boost function is identical in the single-pin-enable version of MAX20343/MAX20344 and the EV kit can be used to identify the optimal settings for an application. The GUI cannot be used to evaluate the single-pin-enabled MAX20343/MAX20344.

## **PC to I2C USB Bridge**

To simplify evaluation using the MAX20343 EV kit GUI, the MAX20343 EV kit has an on-board USB to I2C bridge. An FTDI FT2232 translates communication from the host PC into I2C to control the MAX20343. Additionally, the FT2232 reads the INT status and toggles the FAST pin.

To connect the MAX20343 I2C pins to the FT2232, install shunt jumpers in the 1-2 positions of J3 and J4.

## **Status Indicators**

Several status indicators for LEDs on the EV kit communicate the board and MAX20343 states. LEDs that correspond to MAX20343 signals are driven by the U2 and U3 buffers. These signals are INT/PGOOD, INGOOD, and EN. Signals can be connected or disconnected from the buffers using 0Ω resistors. Because the I2C version of MAX20343 installed on the EV kit replaces INGOOD and EN with SCL and SDA, these signals are not connected by default. [Table 1](#page-11-0) lists the LED indicators and their corresponding signals.

Note that the U2 buffer that drives the INT/PGOOD LED is inverting. If the EV kit is used with a single-pin-enabled device, U2 should be replaced with NC7WZ125K8X.

## <span id="page-11-0"></span>**Table 1. LED Status Signals**

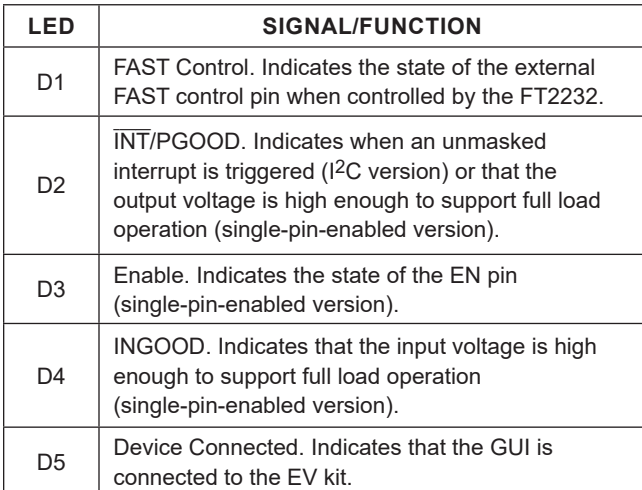

## **Test Points**

Test points enable easy probing and measuring of voltages and signals. See [Table 2](#page-11-1) for a list of all test points and their corresponding signals.

The uninstalled test points TP16-TP19 can be used to make an oscilloscope probe point for probing the buck-boost output voltage. TP16 connects to  $V_{\text{OUT}}$  and TP17-TP19 connect to GND. By attaching a ground spring to any of the three GND test points and probing TP16, an easily accessible, low-inductance probe point becomes available.

## <span id="page-11-1"></span>**Table 2. Test Point Assignments**

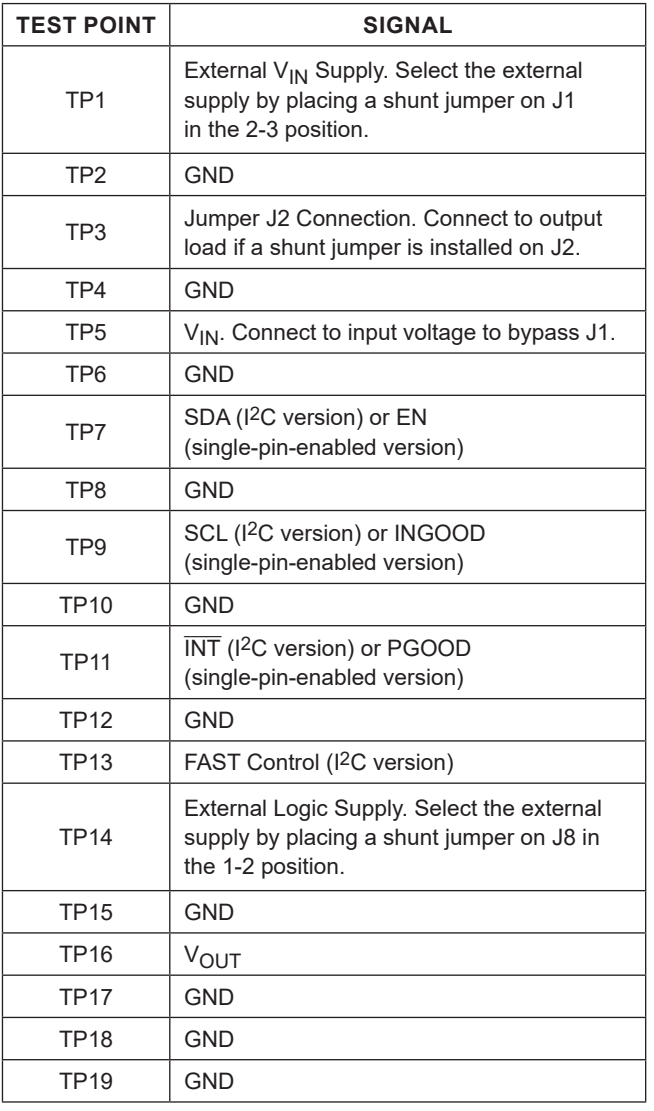

## **Jumpers**

# **Table 3. Jumper Configurations**

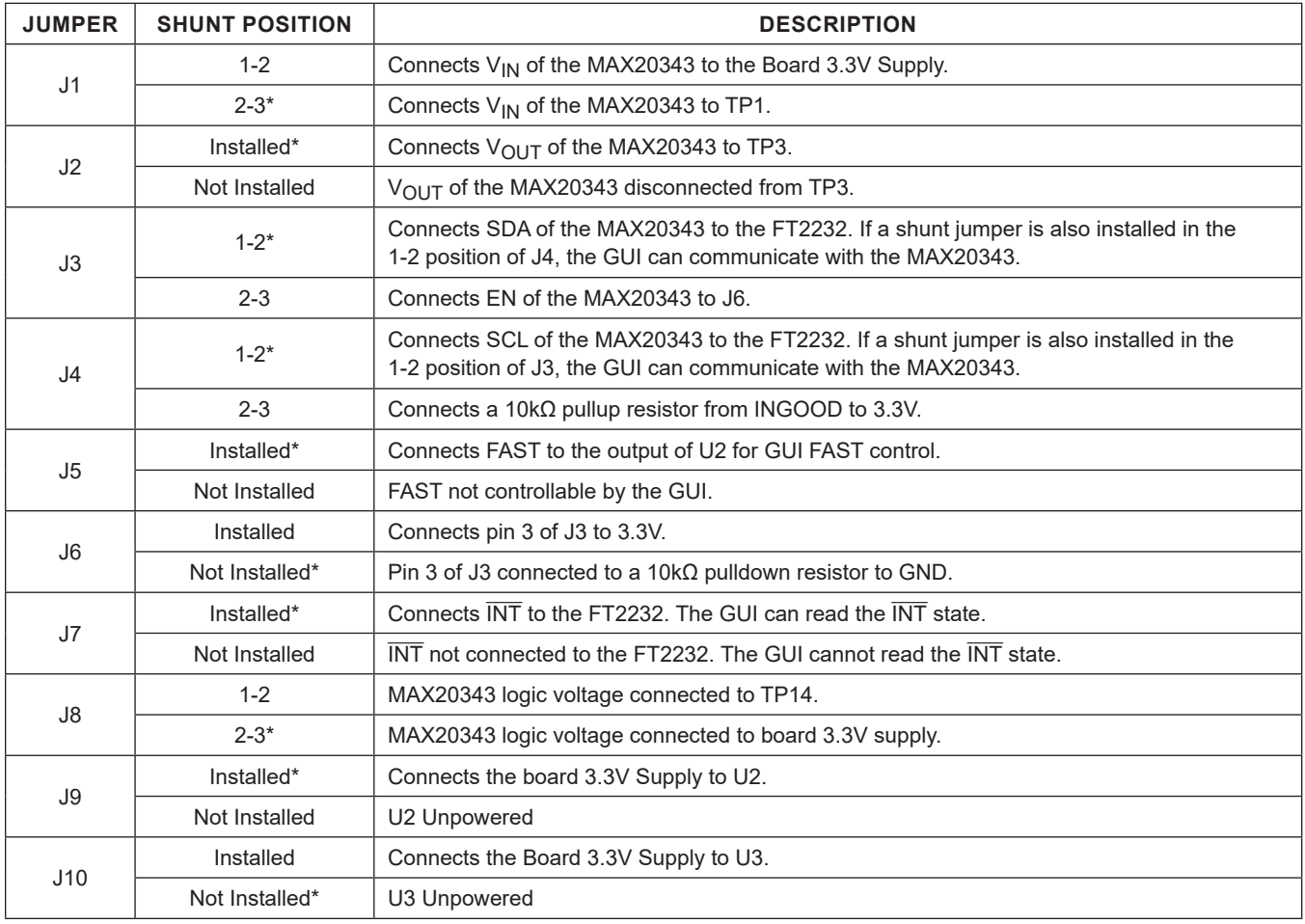

\**Default position.*

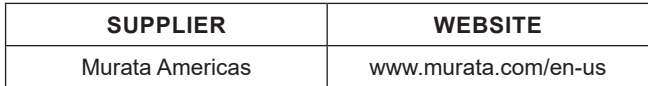

*Note: Indicate that you are using the MAX20343 when contacting these component suppliers.*

# **Component Suppliers Component Suppliers Component Suppliers**

<span id="page-12-0"></span>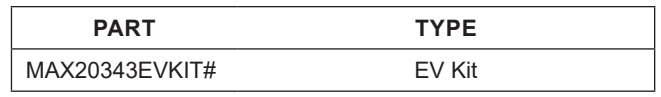

#*Denotes a RoHS-compliant device that may include lead(Pb) that is exempt under the RoHS requirements.*

## **MAX20343 EV Kit Bill of Materials**

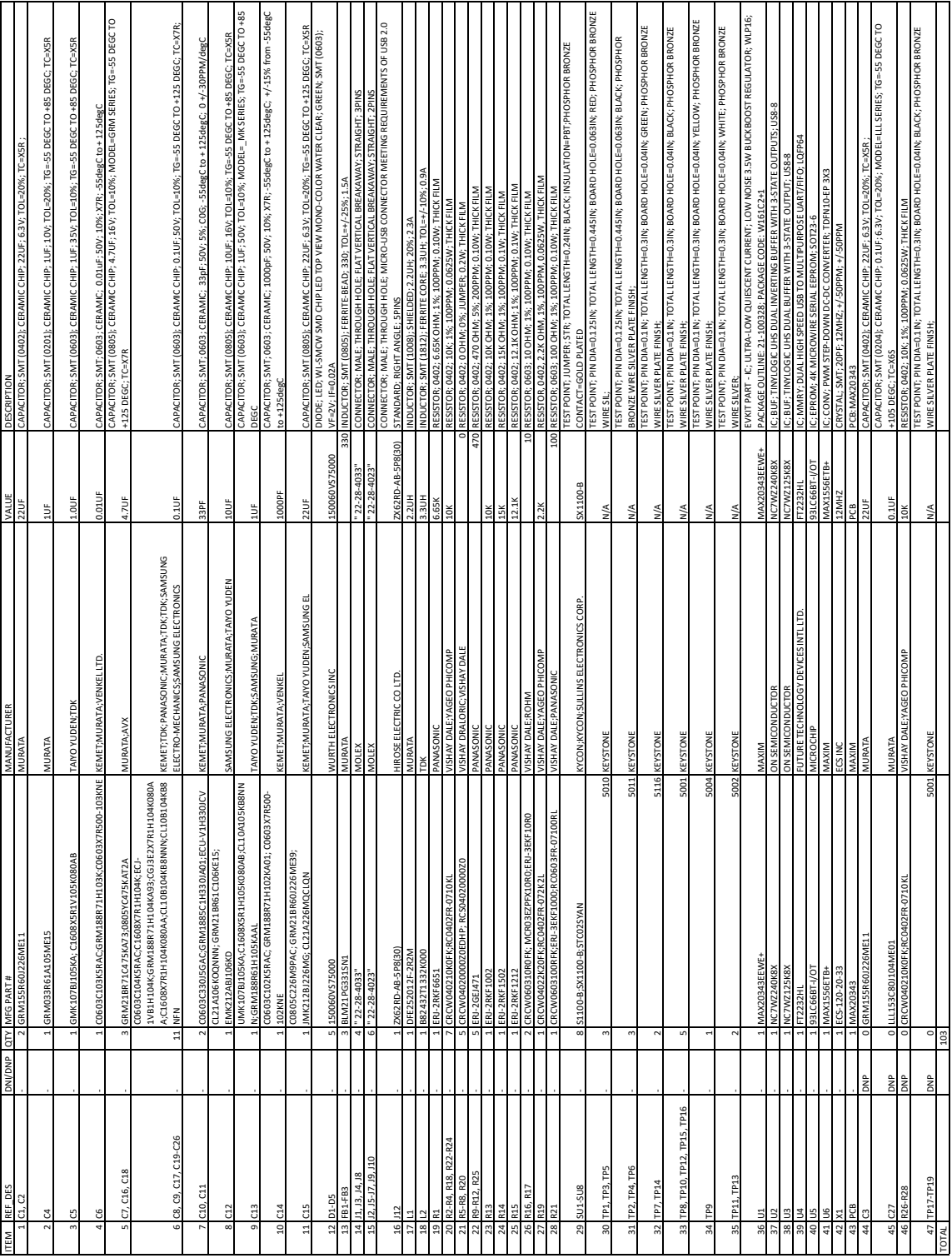

## **MAX20343 EV Kit Schematics**

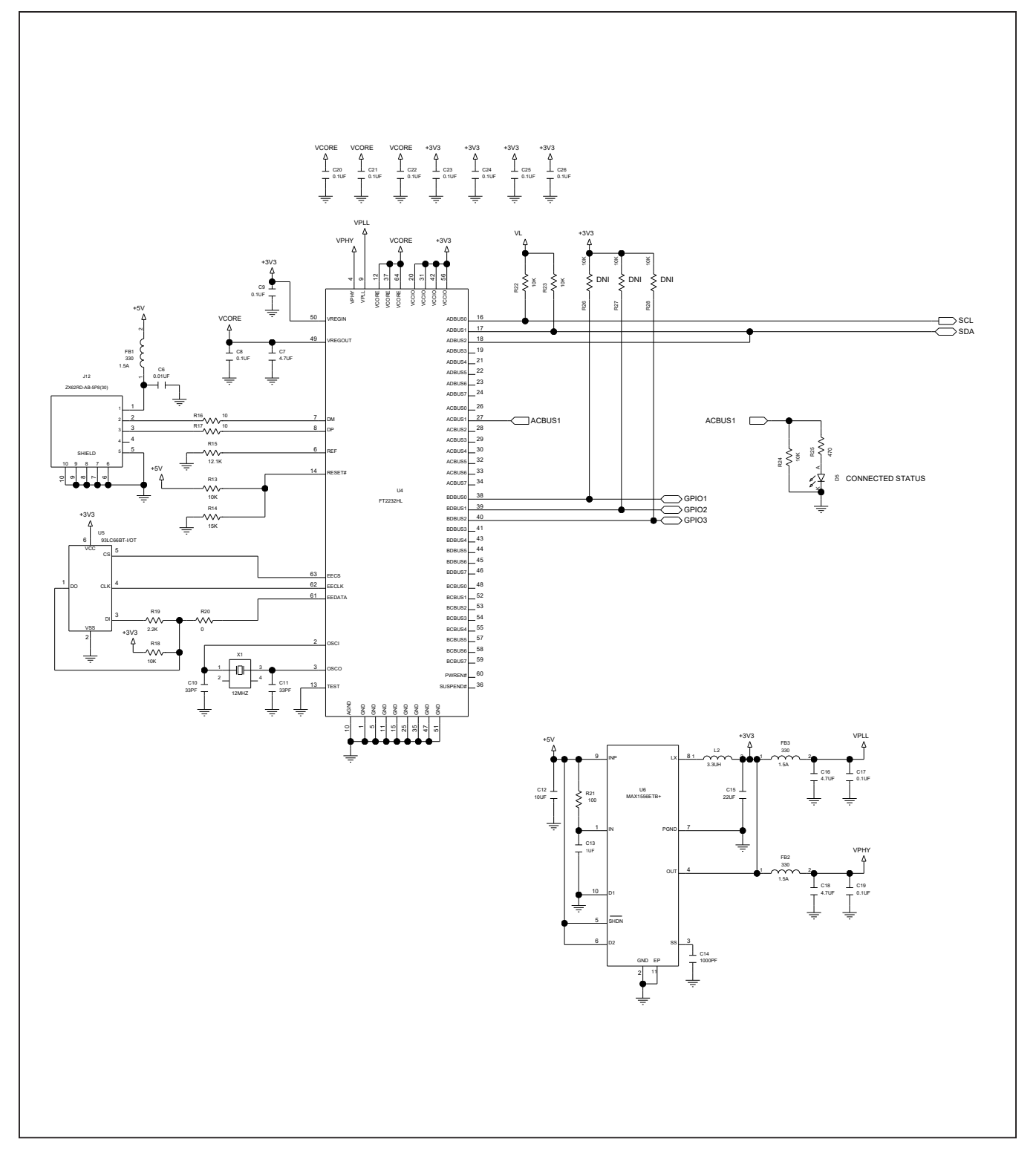

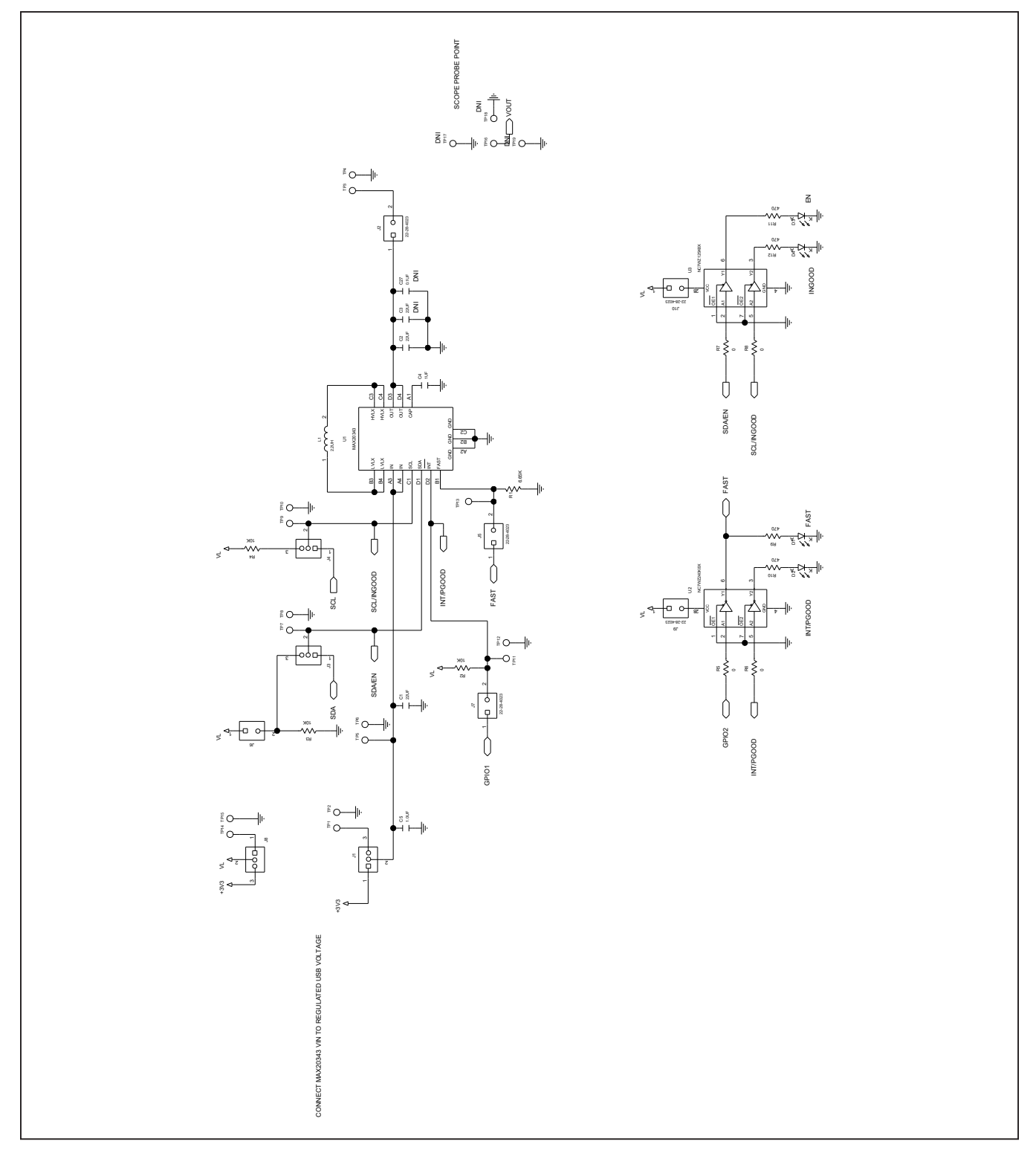

# **MAX20343 EV Kit Schematics (continued)**

## **MAX20343 EV Kit PCB Layout Diagrams**

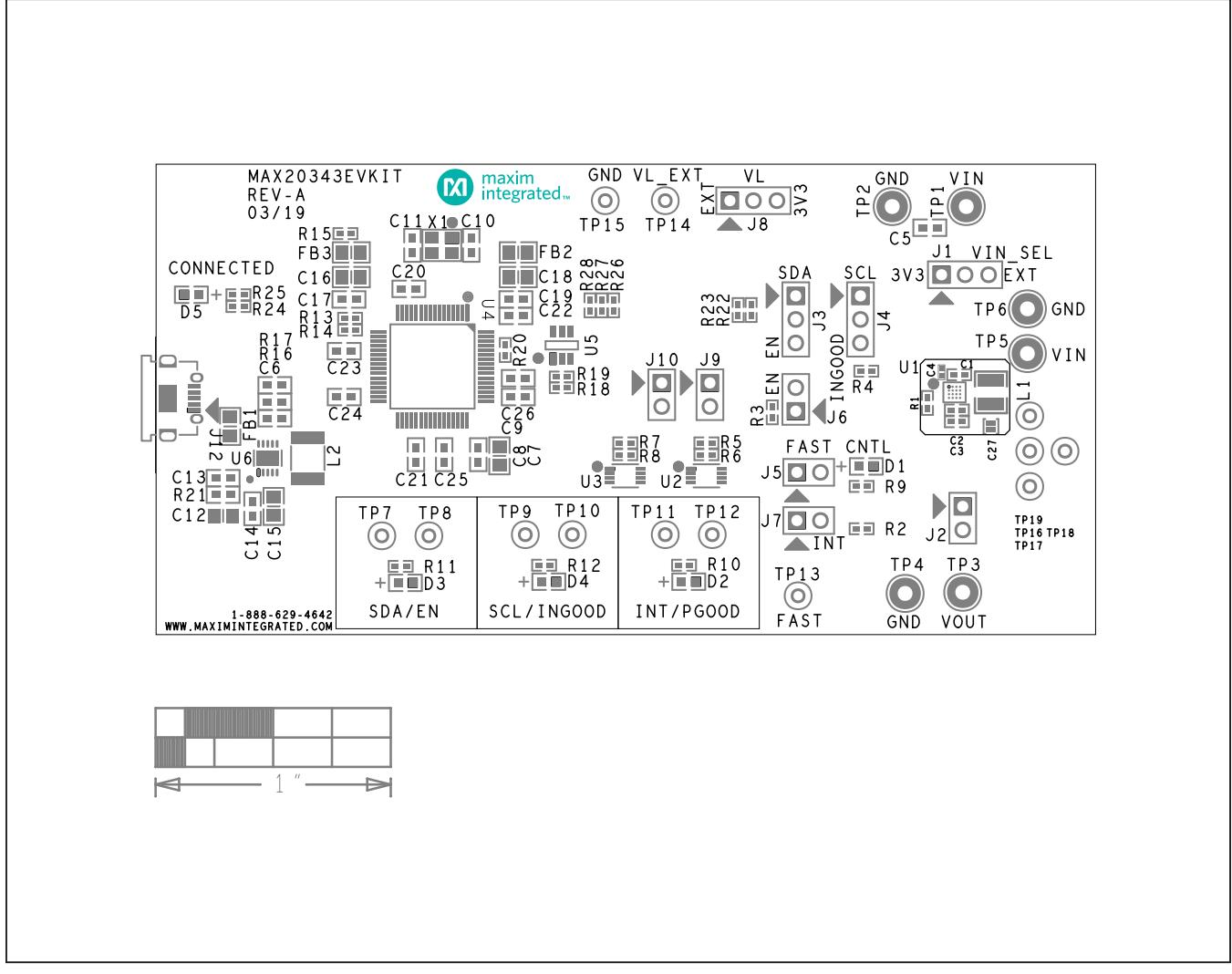

*MAX20343 EV Kit PCB Layout*—*Top Silkscreen*

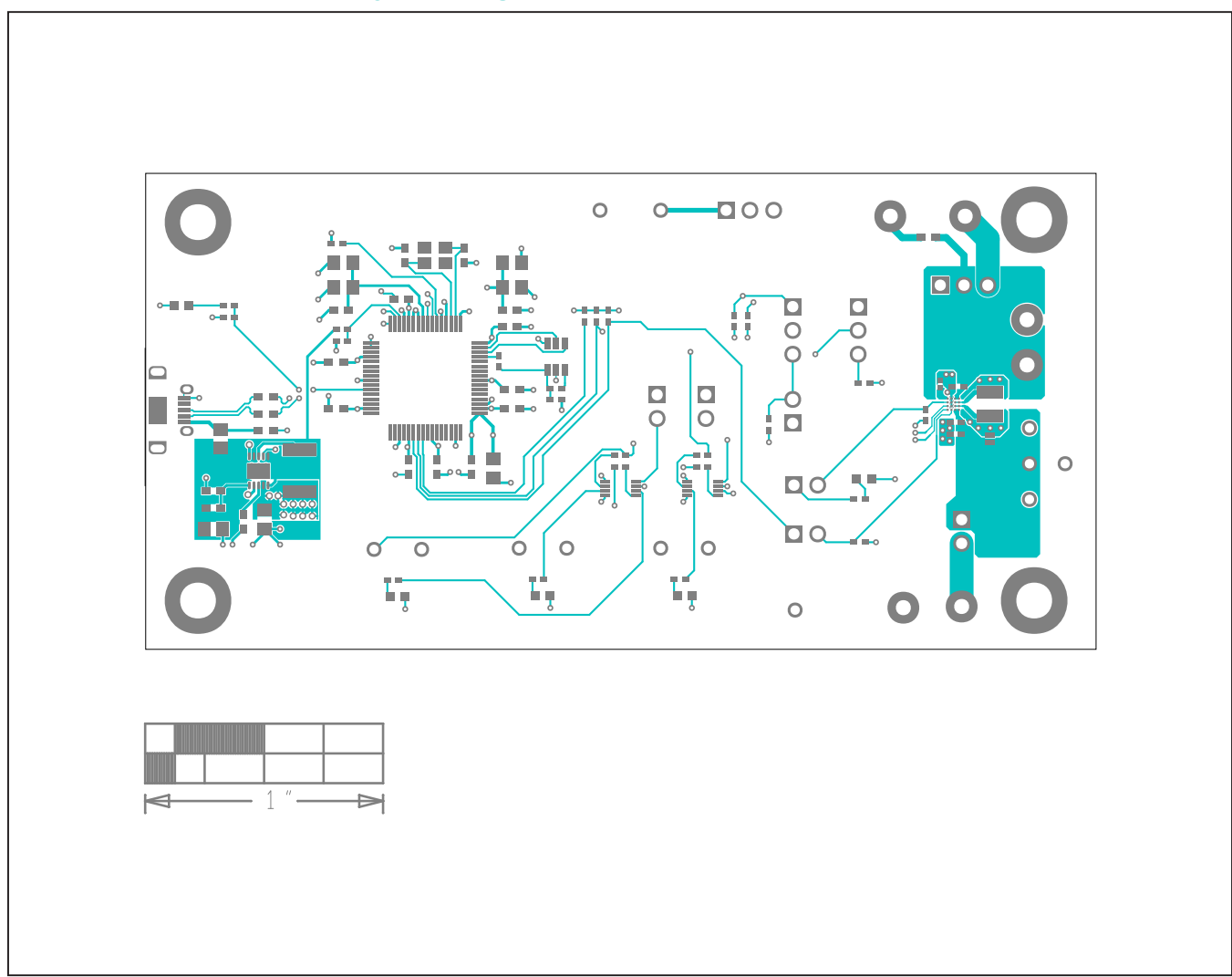

*MAX20343 EV Kit PCB Layout—Top Layer*

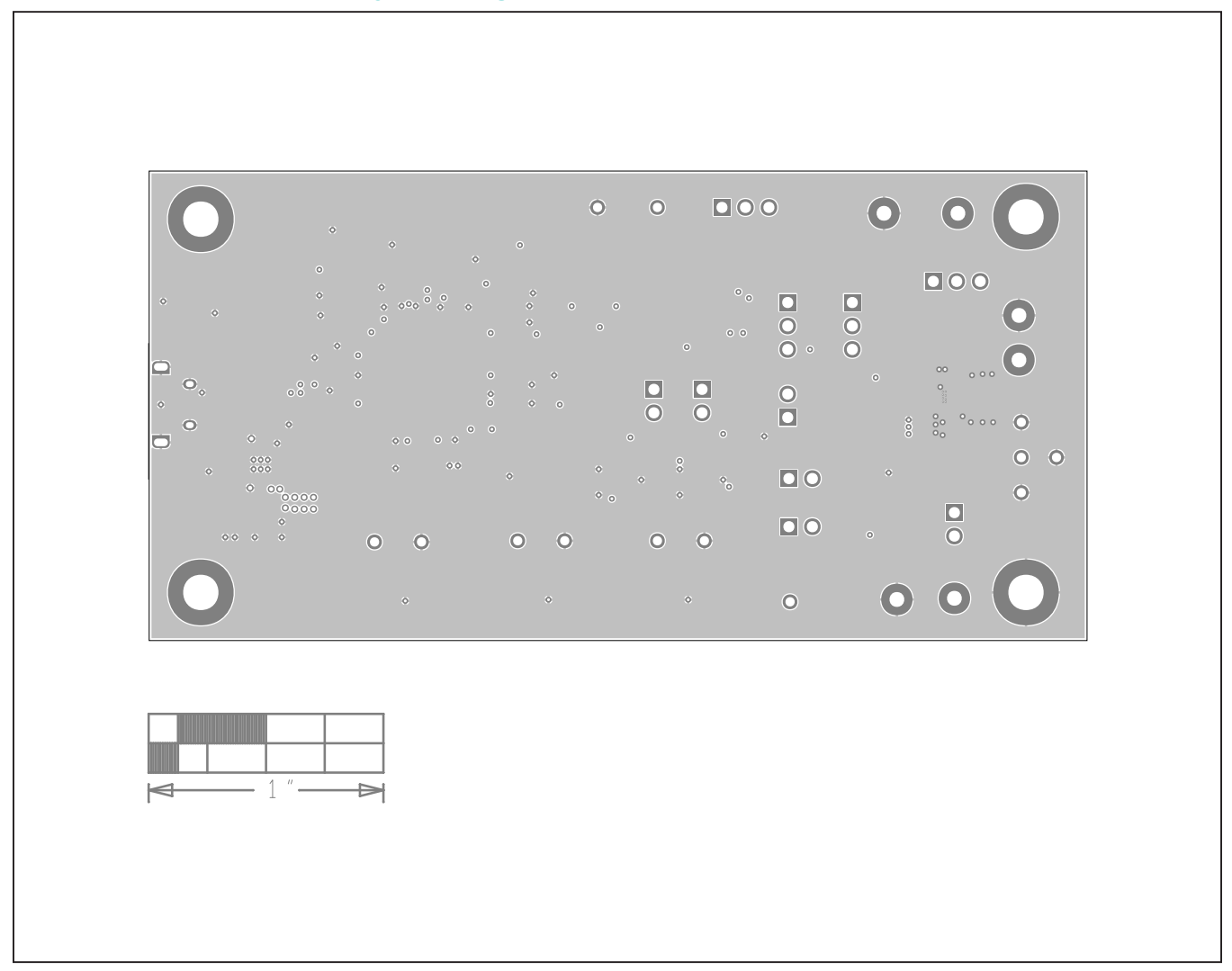

*MAX20343 EV Kit PCB Layout—Layer 1*

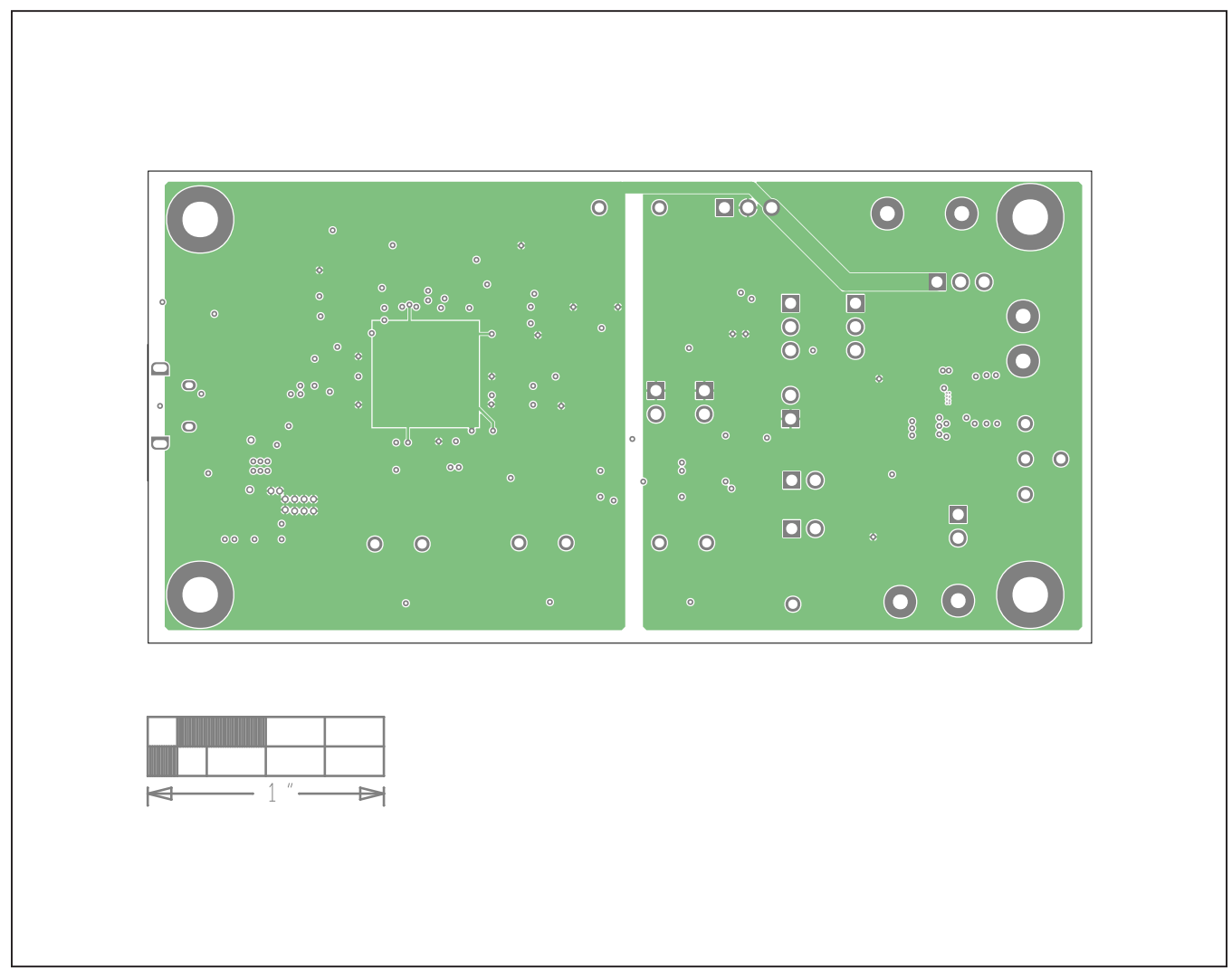

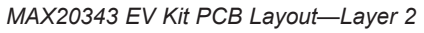

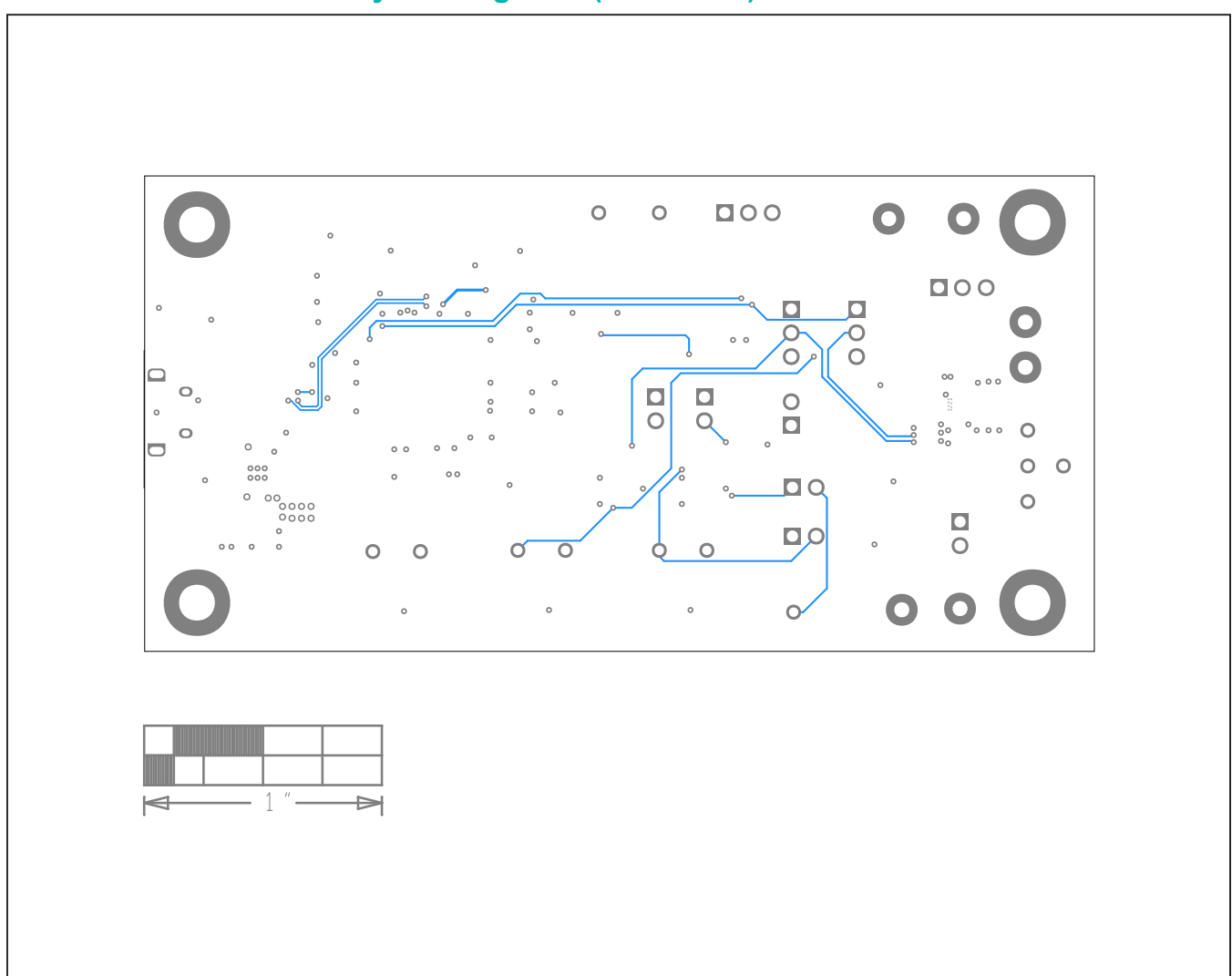

*MAX20343 EV Kit PCB Layout—Bottom Layer*

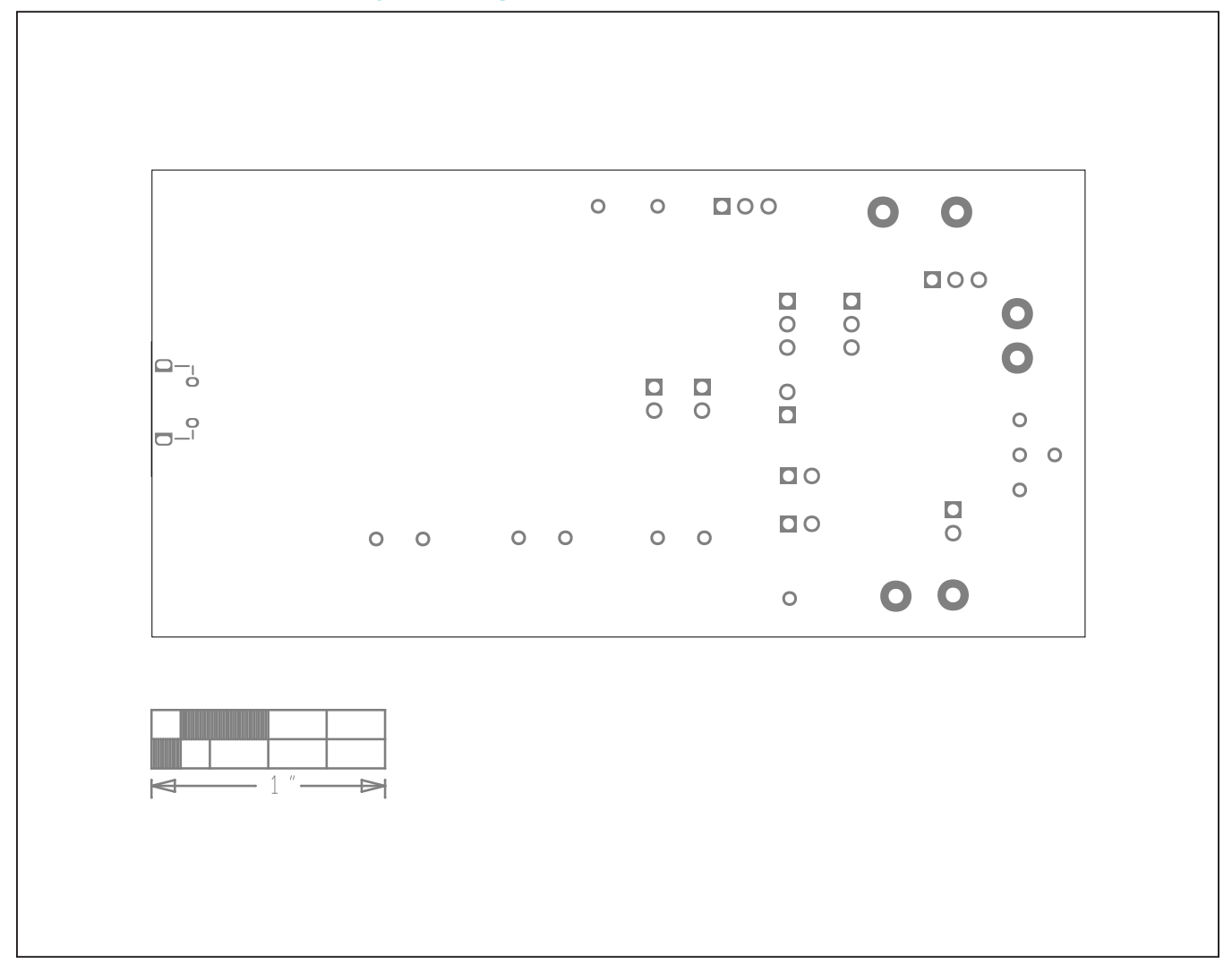

*MAX20343 EV Kit PCB Layout—Bottom Silkscreen*

## **Revision History**

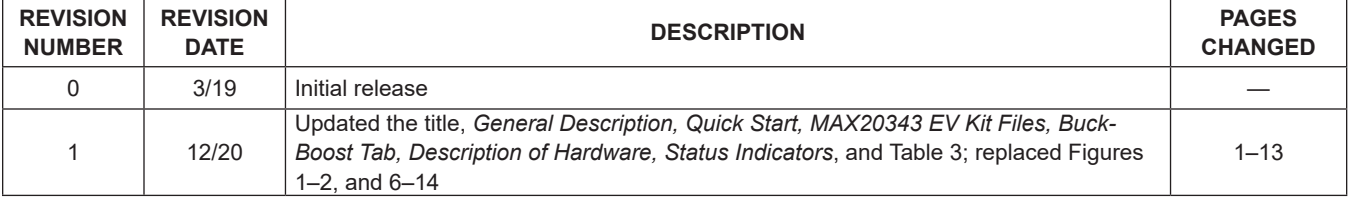

For pricing, delivery, and ordering information, please visit Maxim Integrated's online storefront at [https://www.maximintegrated.com/en/storefront/storefront.html.](https://www.maximintegrated.com/en/storefront/storefront.html)

*Maxim Integrated cannot assume responsibility for use of any circuitry other than circuitry entirely embodied in a Maxim Integrated product. No circuit patent licenses are implied. Maxim Integrated reserves the right to change the circuitry and specifications without notice at any time.*